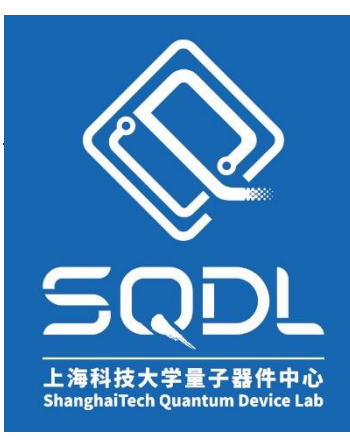

# 上海科技大学量子器件中心(**SQDL**) 工艺设备 **SOP**

## **3D** 电子扫描显微镜 半自动 **EBL**

版本:V1

发布年份:2022 年

编写人:马驰原

设备管理工程师:马驰原

#### **主要步骤:**

[测束流](#page-1-0) – [设置曝光参数](#page-2-0) – [校准写场](#page-2-1) – [电镜调整](#page-5-0) - [\(图形绘制\)](#page-6-0) - [曝光](#page-7-0)

#### **软件界面**

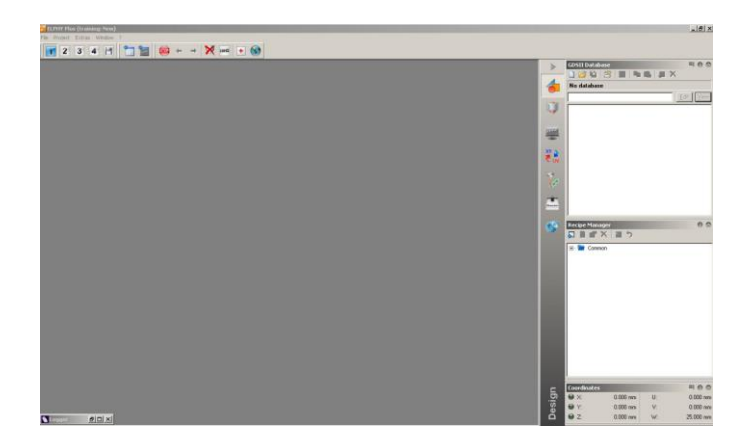

<span id="page-1-0"></span>**测束流**

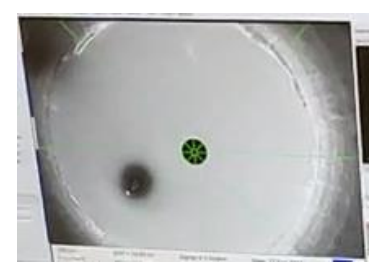

**Step 1**. **Stage control >> Position >> Faraday Cup on holder >> Go**

**Step 2**. Beam On 束闸打开,注意此时应调整电镜视野中心位置,使其处于法拉第杯中心。 注意,若电镜不受控制,可侧边栏 >> Beam Blanker 双击 >> Beam Blanker in Use, Mode >> 先 Auto 再 External

**Step 3**. 侧边栏 >> Specimen Current Monitor 双击 >> 勾选 SCR On & Spot (注意,

有红字才正常) >> 十字调至中心 >> 改变电镜等设置可至 SEM Controls 其余选项卡

**Step 4**. 记录 Specimen Current Monitor 中稳定束流 Beam Current (pA) >>取消勾选 Spot

**Step 5**. Stage control >> Step >> Chetty >> Go

#### <span id="page-2-0"></span>**设置曝光参数**

**Step 1**. 选 择 或 设 置 写 场 。 Patterning Parameter >> Patterning parameter calculation (最上端右侧白纸图标) (以下以 25µm 写场设置为例)

**Step 2**. 修改 Beam Current (上一部分 step4, 注意单位不同) (nA)

**Step 3**. Area >> Area Step Size 0.02μm >> Area Dose 100μm/cm2 (ETH 为 10kV

时情况; 若 ETH=20kV, 此值为 200) >> 更新 Area Dwell Time & Dose (计算器图标)

**Step 4**. Curved elements >> 类似 step3

**Step 5**. Lines >> Line Dose 为 Area Dose 的 3 倍, 其余步骤类似 step3

**Step 6**. Dots >> Dots Dose 为 Area Dose 的千分之一 (此处仅看数值), 其余步骤类似 step3

(显示红色则为未保存,不代表设置错误)

#### <span id="page-2-1"></span>**校准写场**

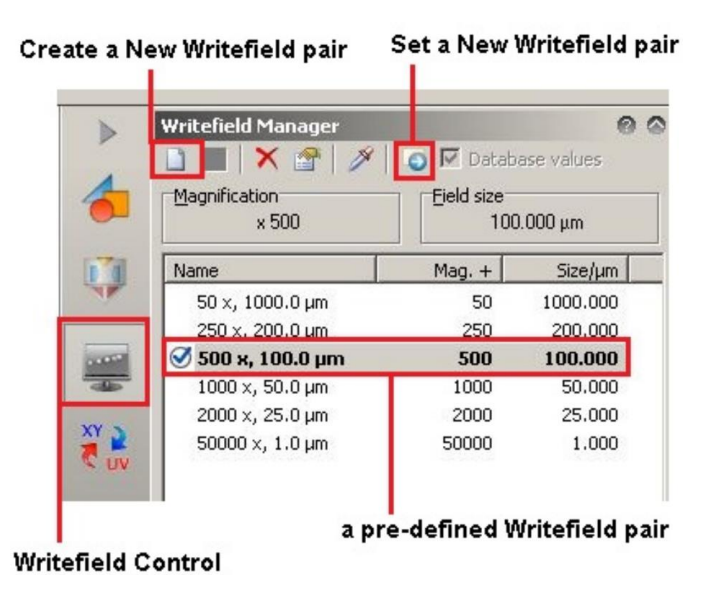

**Step 1**. Writefield Manager >> New Writefield Properties (也可直接选择现有 的) >> Magnification 和 Field size(按照对应关系设置)>> OK

**Step 2.** Writefield Manager >> Set new writefield ● 发送 (箭头 ● 指向对应的 name)

**Step 3**. Scan Manager >> Writefield Alignment Procedures >> Manual >> Create new scan with default parameters (图标为白纸) >> Scan properties >> Main >> Scan size 3μm (一般为写场大小的 1/10) >> 更新 Step size & Scan size (计算器图标)

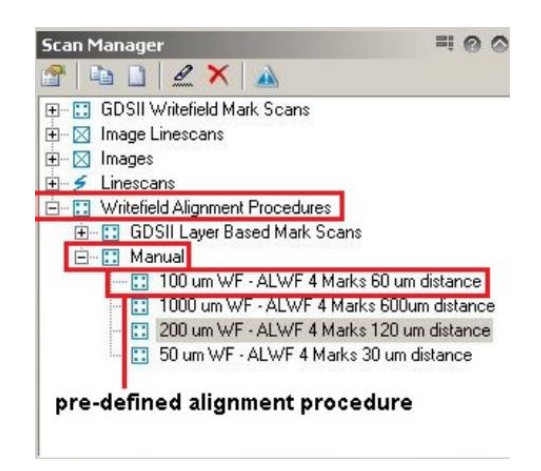

**Step 4**. Mark procedure >> Mark sequence 选择左下,右上和右下三个点>>

Placement U & V 改成 **10**(不可编辑时,点击旁边 图标)(写场为 25μm, 25μm/2=12.5μm,估算 2/3 后最接近整数 10)>> OK

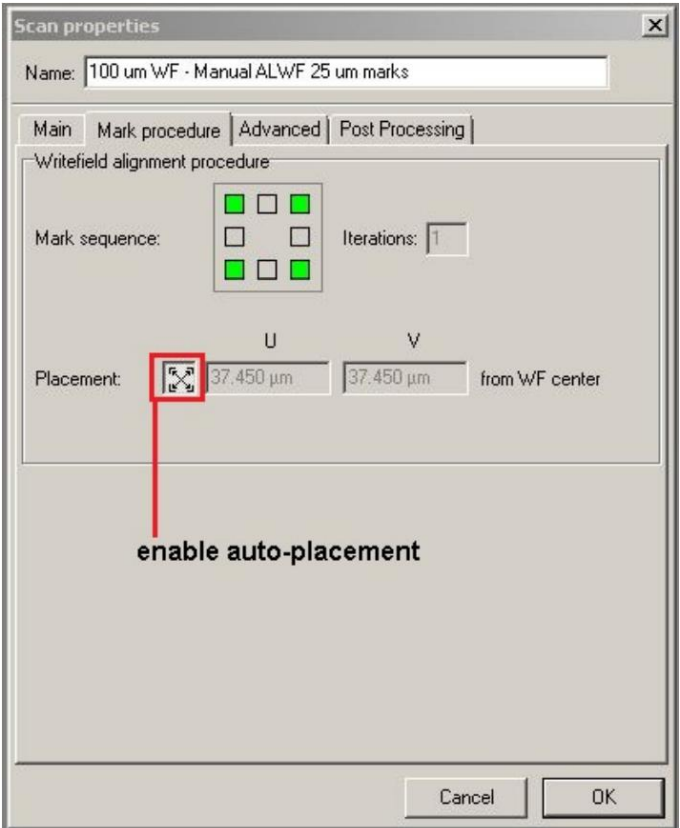

**Step 5**. 移动电镜使其视野中心位于标样棋盘格中心或顶角(置中点选择尽量用摇杆,避免 shift+双击,因为可能需要额外设置) >> 选写场发送 >> Manual 菜单中新建的 Scan, 右击>> Execute >> 弹出窗口 continue >> ctrl+左键不放,到达调整目标点(终点)再 松开(注意,起点不必选)>> continue 继续校准其余两点 >> accept

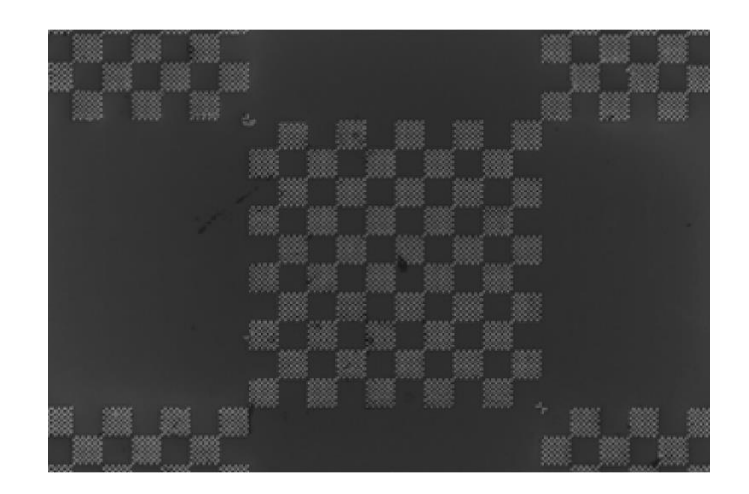

### <span id="page-5-0"></span>**电镜调整**

(此时观察对象为右上角的片子而非左下角标样)

**Step 1.** 将其左下角放在视野中心

**Step 2.** Adjust UV (Global) >> Origin Correction >> Adjust(此时可以观察右下角

坐标)

**Step 3.** Angle Correction >> 点击 P1 吸管

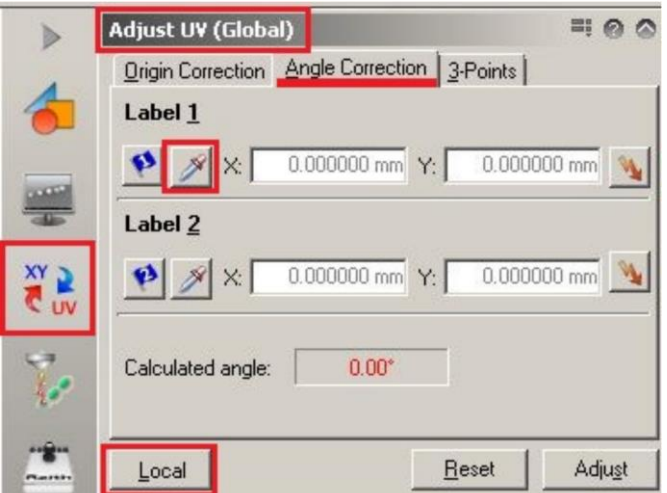

**Step 4.** 向右移动 >> 点击 P2 吸管 >> Adjust (此时可以观察右下角坐标)

**Step 5.** 找一些颗粒(或灰尘)将电镜调清楚:移动电镜到合适位置 >> 对焦 (也可采用 "烧点"操作,即测束流时单选 spot 一小段时间) >> Beam off

#### <span id="page-6-0"></span>**图形绘制**

**Step 1. ●** create a new database file 新建工程文件 >> ■ 新建画布 >> view 改 edit

**Step 2.** 单击手提包形状的图标打开工具栏 >> 画各种形状 >> 双击图形改变位置 (定义边界 or 中心位置 & 剂量)

**Step 3.** Modify >> Duplicate >> Matrix,与曝光-非套刻曝光-step3 设置类似

**Step 4.** ● 单击此按钮 >> 底部 edit >> ■ +添加图层 >> 保存 >> 设置图层

**Step 5. Options >> Show dose >> 点击吸管 ■ >> 不同颜色代表不同剂量, 取消勾** 选时不同颜色代表不同图层

**Step 6.** Reference: 直接拖动 >> 展开,点工具栏 Max

**Step 7.** 多次引用:双击 >> Array options >> column & rows >> spacing U & V

**Step 8.** 可进行 Boolean 运算

**Step 9**. Sew >> Edit Design Grid 设置间隔

**Step 10**. 工作区域设置 >> 可修改、新建

#### <span id="page-7-0"></span>**曝光**

#### **(非套刻曝光)**

**Step 1. ■ 新建工作任务清单 >> 拖入目标版图 >> 选择 layer >> 右击任务 >>** properties >> 修改下面的 U&V 设置曝光位置, U 为调焦位置+0.1, V 至少 1mm

**Step 2.** Dose factor 设置剂量因子(设置剂量乘以剂量因子得实际剂量)

**Step 3.** 选中任务 >> 菜单栏 Filter >> Matrix Copy >> Matrix size >> Step (注意间距 设置!演示中设置 1000μm,大于 700μm) >> Dose factor add / multiply 设置等差或 等比 (calculate automatically 勾选后可以自动设置连续的剂量分布,取消勾选则可以设 置不连续的列间剂量分布)

**Step 4.** 菜单蓝色按钮 开始曝光

**(套刻曝光)**

**Step 1.** 切换写场

**Step 2.** 新建工作区 >> 将待曝光区域框起来 >> 保存

**Step 3.** 063 图层,拍小照片校准;左下角为该版图坐标系原点

**Step 4.** 调整电镜视野中心, 找到样品左下角(比例尺小移速慢防止曝光) >> Adjust UV (**Global**) >> Origin Correction >> Adjust

**Step 5.** Angle Correction >> 点击 P1 吸管

**Step 6.** 向右移动 >> 点击 P2 吸管 >> Adjust

**Step 7.** 小视野时, <sup>2.</sup> 下, Stage control >> Drive 中输入 UV 坐标值 (如(1,1) (2,1)) 即 可将视野中心从坐标原点移动到左下角小十字中心(会有一定偏差)>> 调整摇杆使视野中 心与左下角小十字中心重合 >> 调焦

**(**Core: Local UV(版图坐标), Global UV(左下角为原点) & XY(电镜马达相关坐标) 三个坐标系相关联。Global UV & XY 已关联, 以下步骤将关联 Local UV & XY 坐标)

**Step 8.** Adjust UV (**Local**) >> 3-Points >> 工具栏旗帜形状按钮 >> 点击 Marker 中心得到 Local UV

**Step 9.** 将 Marker 中心放置在电镜视野中心, 在 SEM controls 得到 XY >> 点击吸管

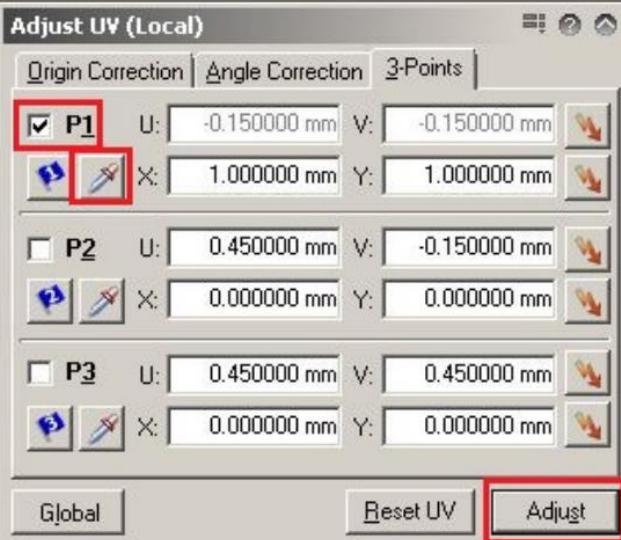

**Step 10.** 向右 600μm 至第二个 Marker 附近 >> 重复 step5 >> 向上 600μm 至第三个 Marker 附近 >> 重复 step5 >> 完成后点击**闪电图标**回三个点分别检查准确程度, 如结 果不理想,则重复以上步骤;若较为准确,可 adjust >> 版图上任选一个点 >> ctrl+右击 检查

**Step 11.** 新建任务 >> 拖入版图 >> 设置图层(要选中 063 图层)>> 在新建条目上右 击 >> properties >> Working Area >> 可选择之前设置的,仅框住套刻的区域(按中 心设置位置较方便)

**Step 12.** 点击 Position >> OK >> 点击蓝色按钮 执行

**Step 13.** 开始校准,步骤类似写场校准-step5(过程中 continue 按钮可能会被窗口挡住, 注意!) >> accept

**Step 14.** 063 图层改 061 图层(绿色长条状图形,记录信号强度,到达 Marker 时信号强 度升高)

**Step 15.** 打开 Marker 版图 >> 点击工具栏 使其变为线条 >> 双击 061 长条状图形 >> Global >> Scan points & Average points 修改 (2000 & 50) >> 点击蓝色按钮 执行

**Step 16.** 右击 >> Properties >> Layer >> 添加 007 图层 >> OK >> 修改 Dose factor (经验值 0.8) >> 执行

**Step 17.** 右击————>> Yes